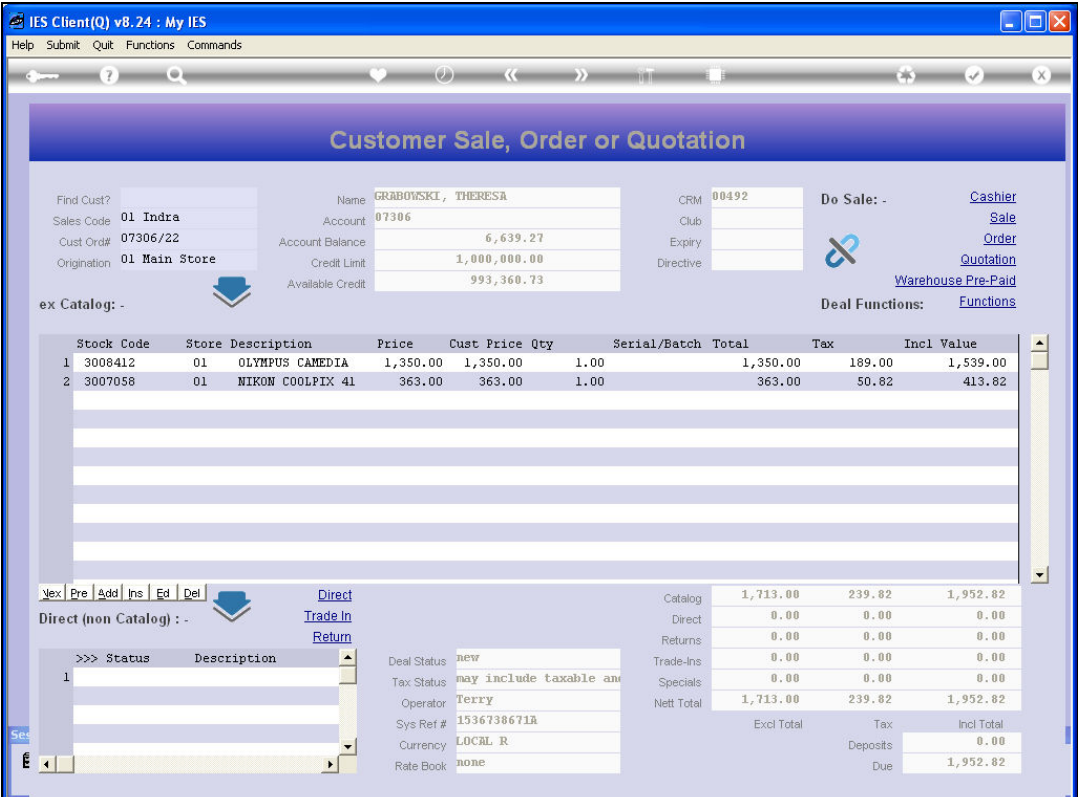

## Slide 1

Slide notes: In this tutorial we consider how to perform a Quotation for an Indent Order. In fact, it is just the same as for any other Order. We simply capture an Order at Retail and then choose Quotation.

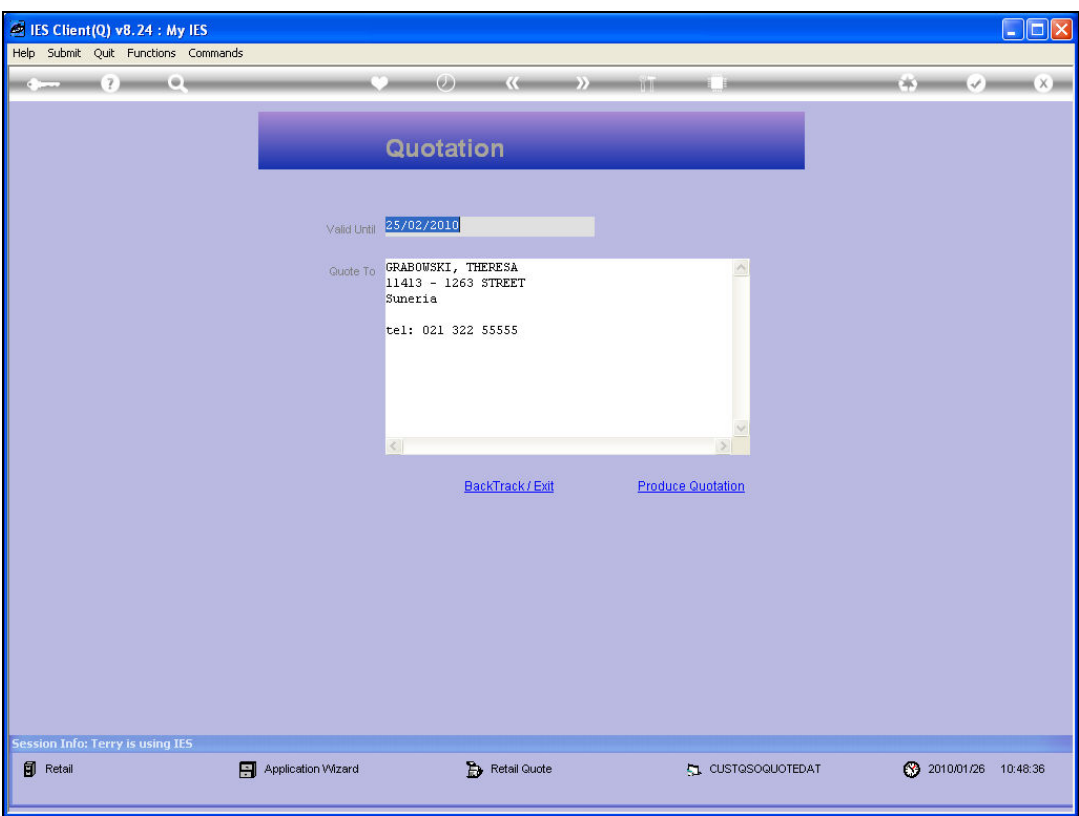

## Slide 2

Slide notes: This follows through to the option to change the Expiry Date and / or to amend the header detail.

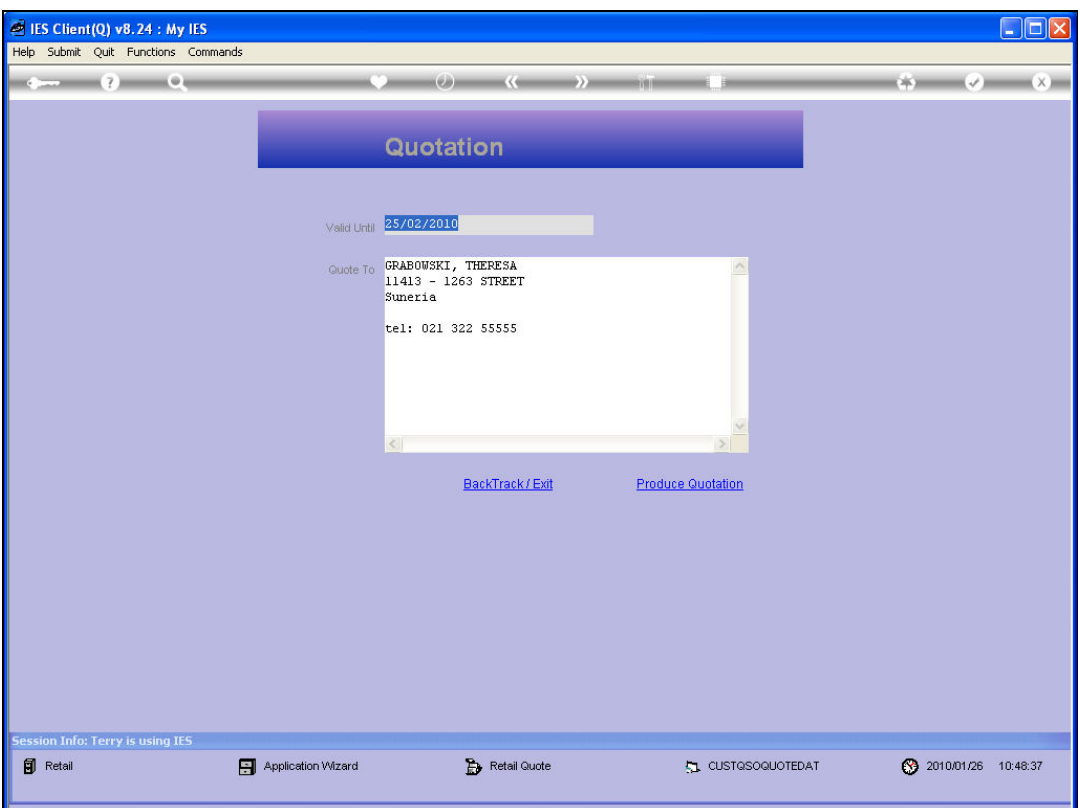

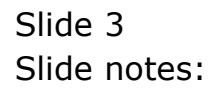

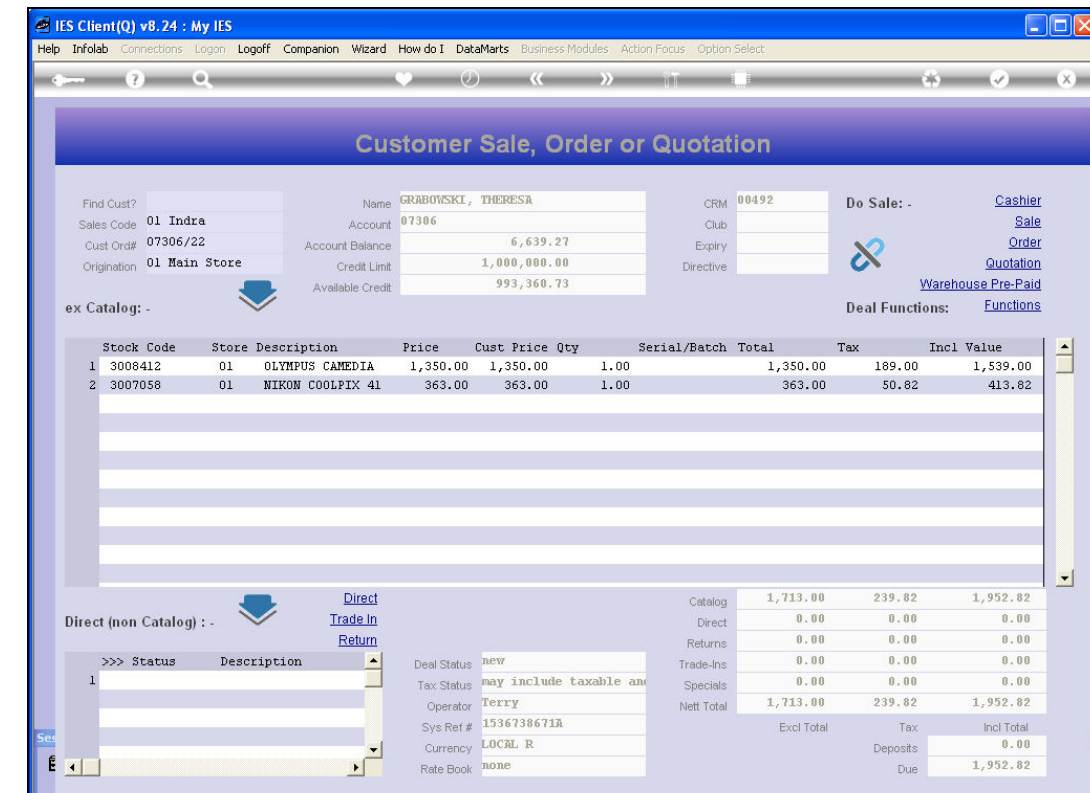

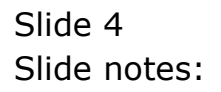

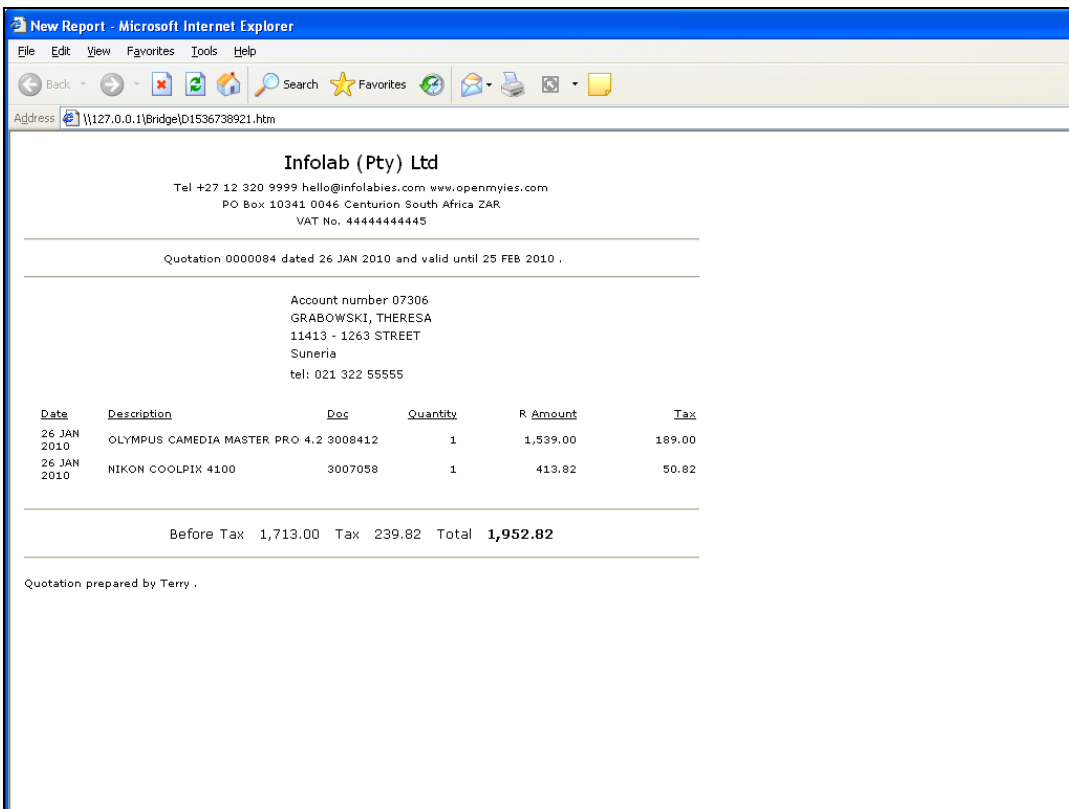

## Slide 5

Slide notes: And then the Quotation is produced.